# **How to log in:**

1. Go to [https://myorders.syracusebanana.com](https://myorders.syracusebanana.com/)

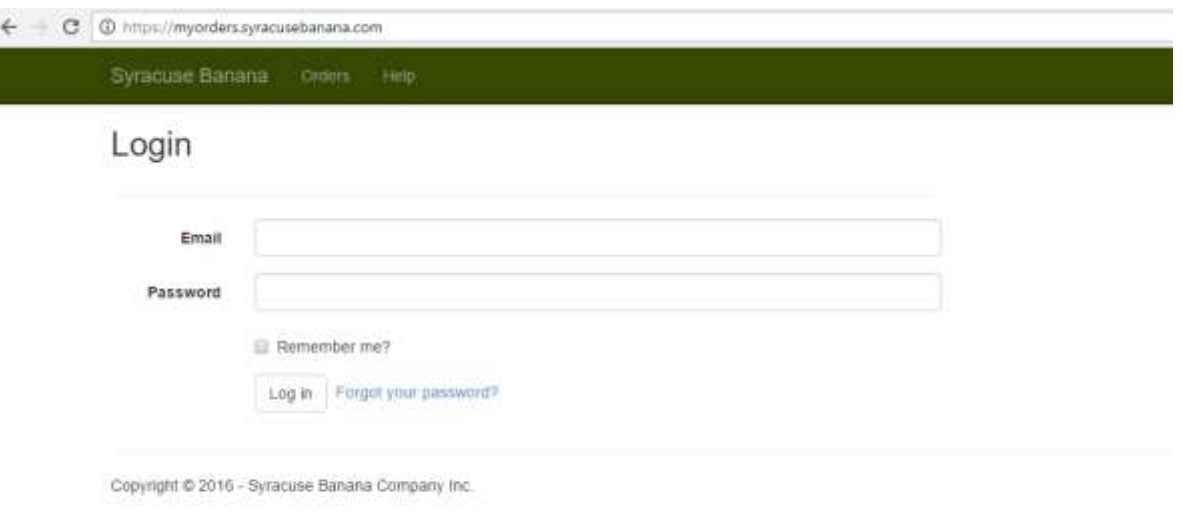

2. If you have forgotten your password, use the "**Forgot your password?**" link on the login page:

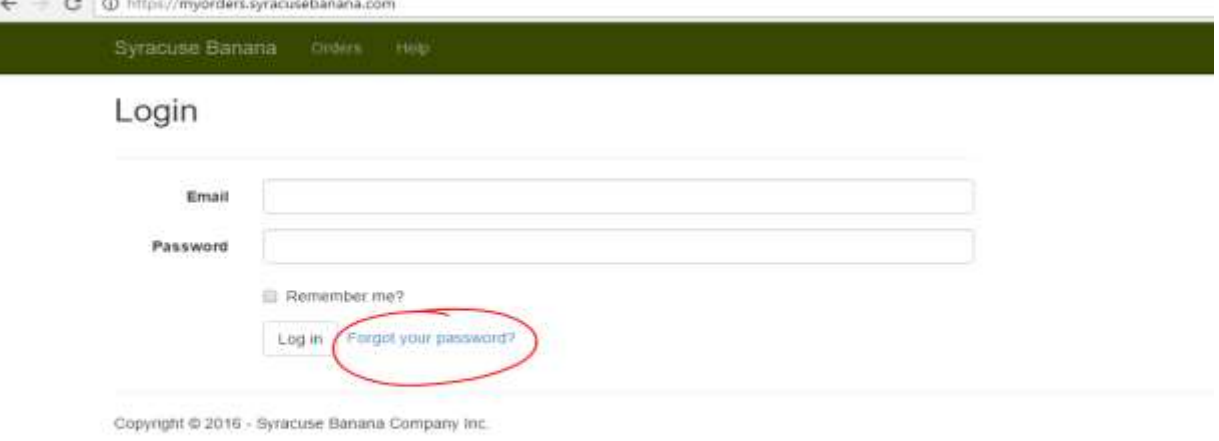

 Enter your email address and click the "**Submit**" button, and we will send you a link that you can use to re-set your password:

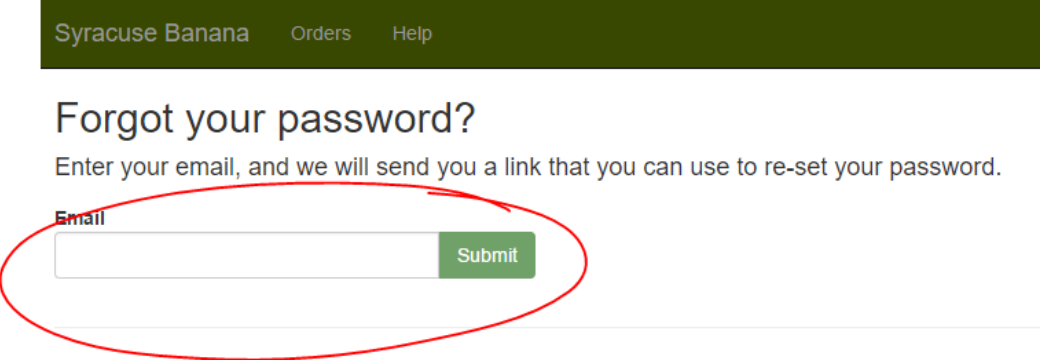

# **How to place a new order:**

#### 1. Click the "**Place New Order**" button

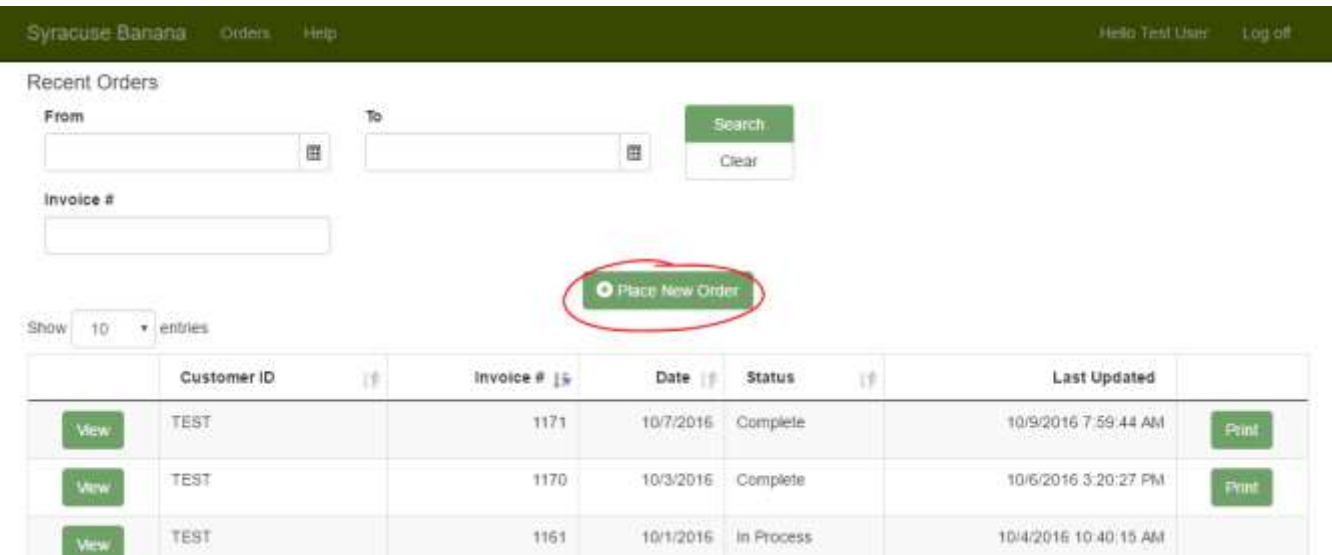

2. Your account may be linked to multiple Customers if, for instance, you enter the Orders for more than one store or location. You can select from among those Customers in the Customer Code dropdown box:

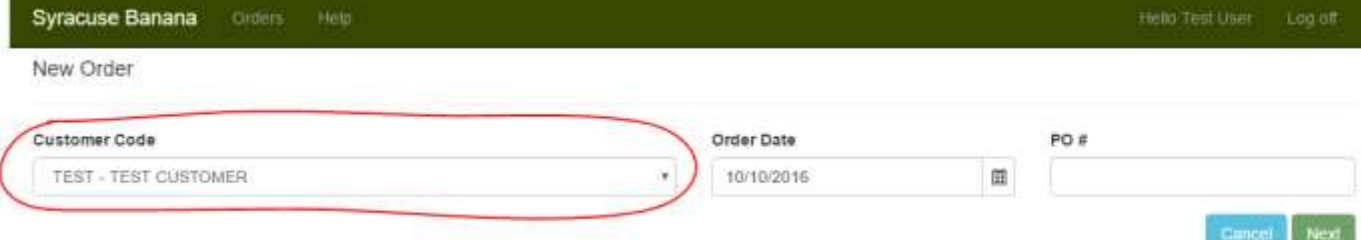

3. If the Order Date is not the date that you would like your Order to be delivered, you change it here:

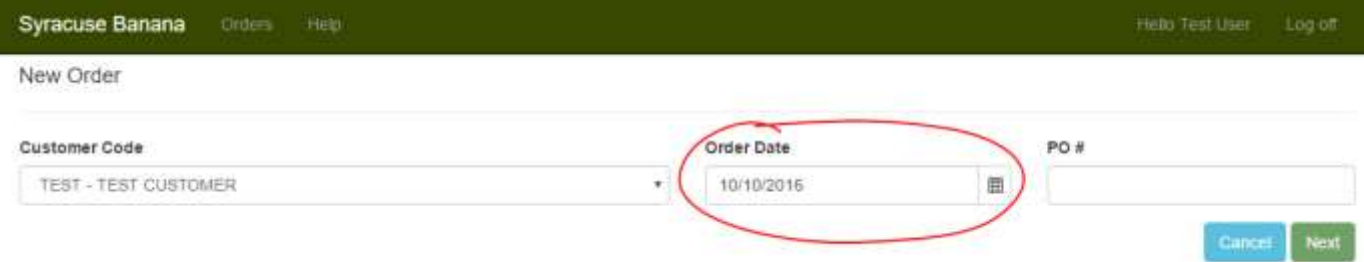

4. If you need to associate a Purchase Order number with your Order, enter it in the PO # field:

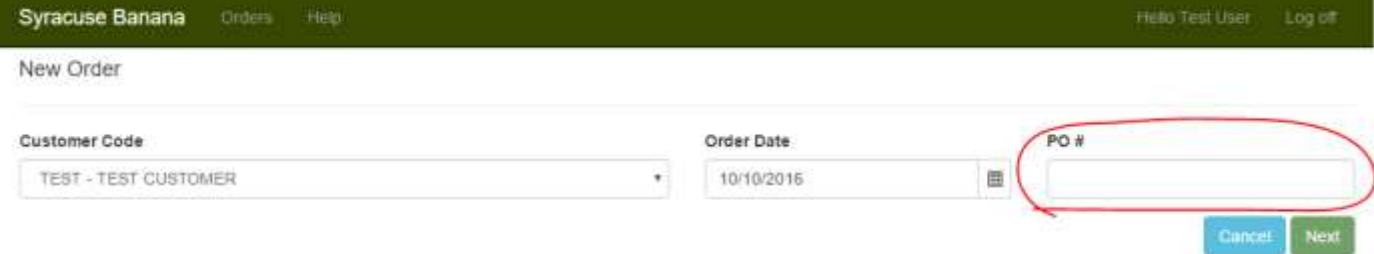

## 5. Click Next to continue:

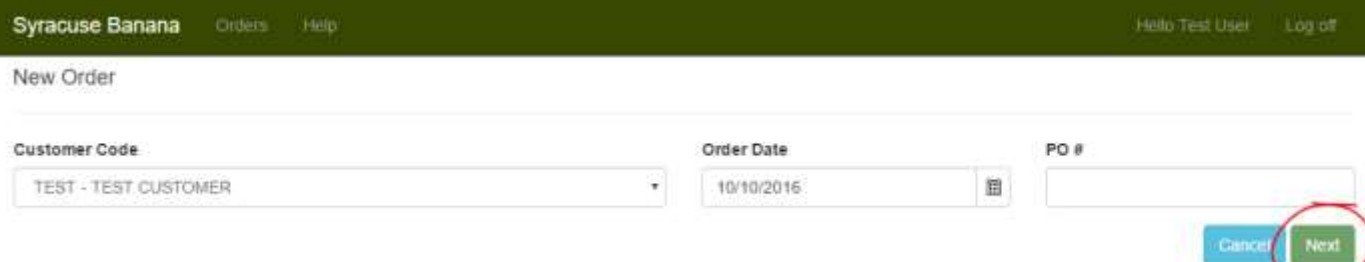

- 6. For each Item you would like to be delivered do the following:
	- Select the "**Pricing & Pack/Size**" of the item:

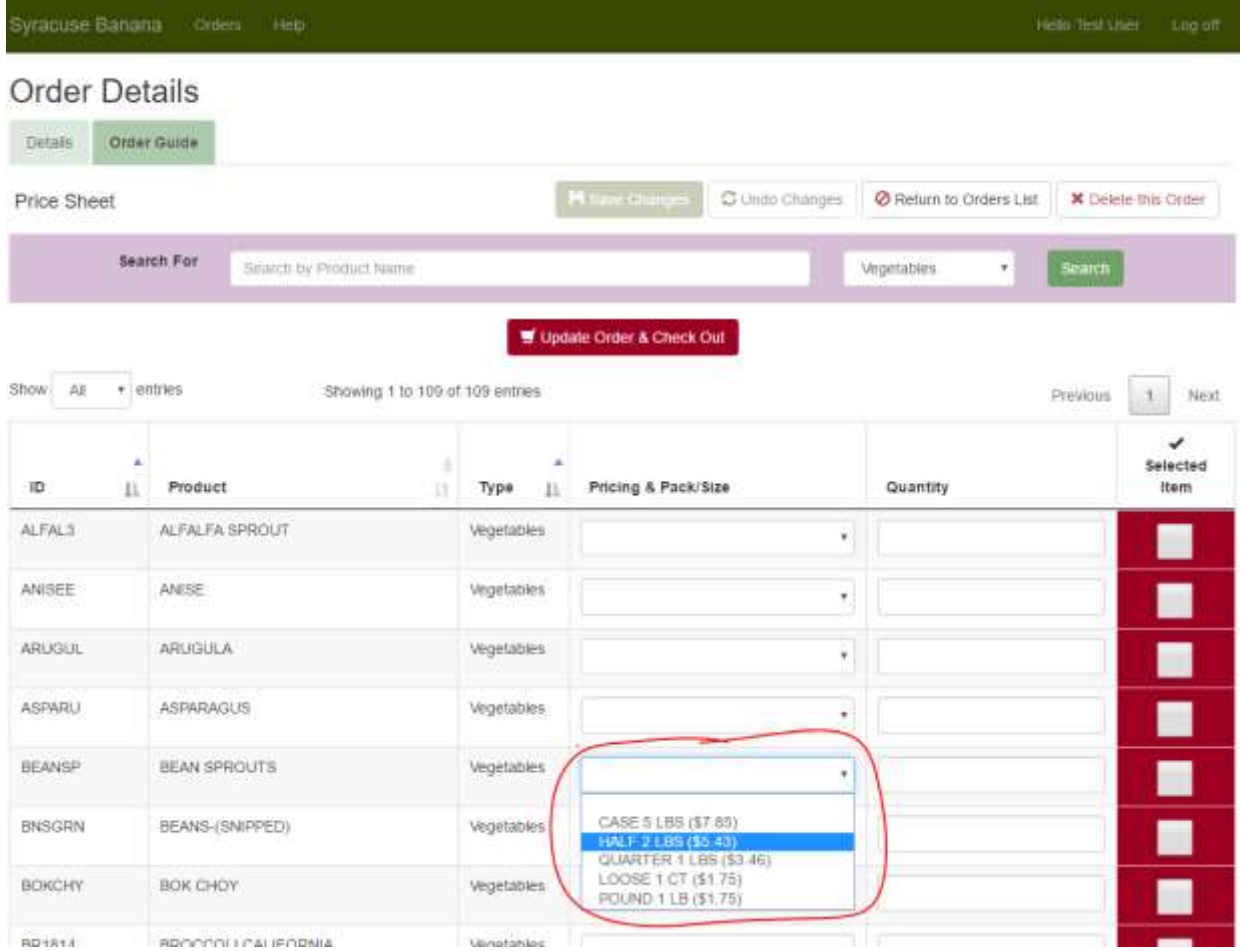

Enter the "**Quantity**" of the item. Note that "Selected Item" is checked for you:

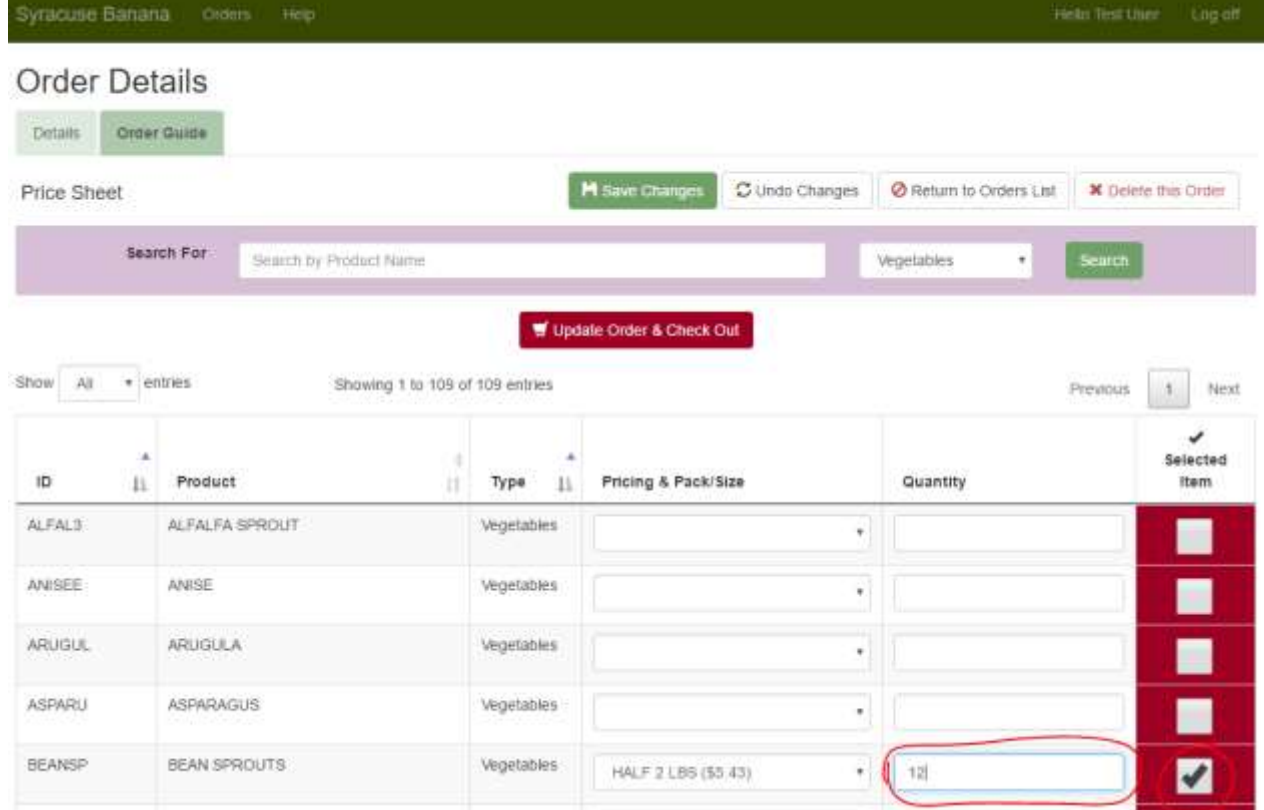

- Repeat step 2 for each Item you want delivered.
- At any point, you can Save your Order by clicking the Save Changes button:

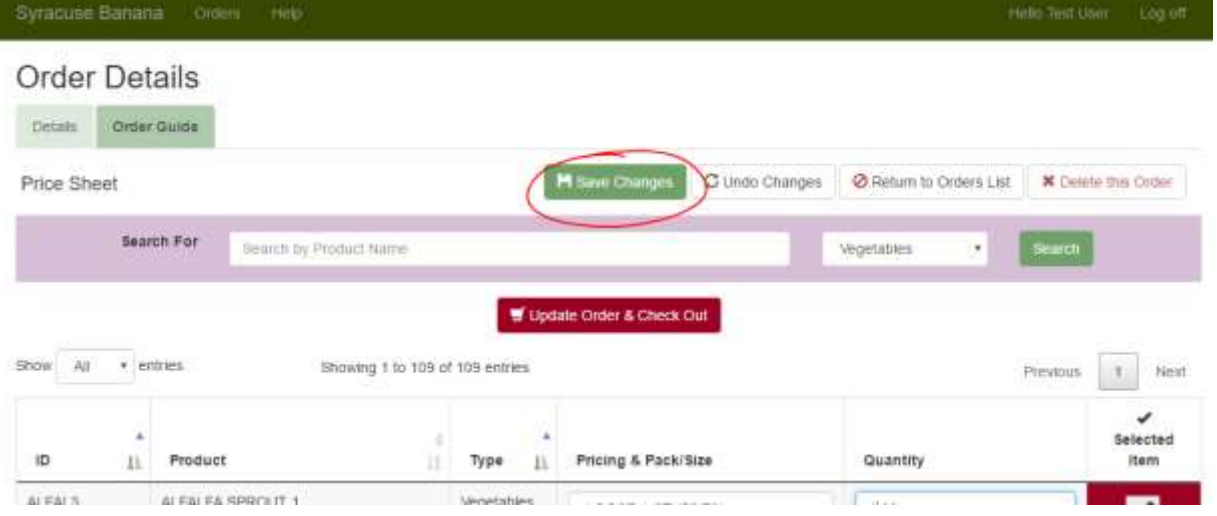

7. If you have any notes, include them in the "**additional items or notes**" field located at the bottom of the list:

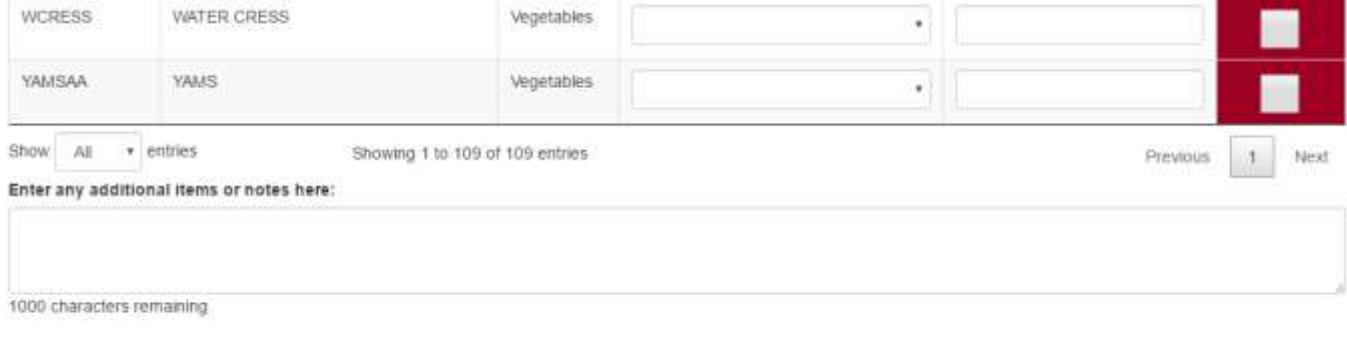

Update Order & Check Out

8. Once all items (and any notes) have been added to the order, click "**Update Order & Check Out**" button located at the top and bottom of the item list.

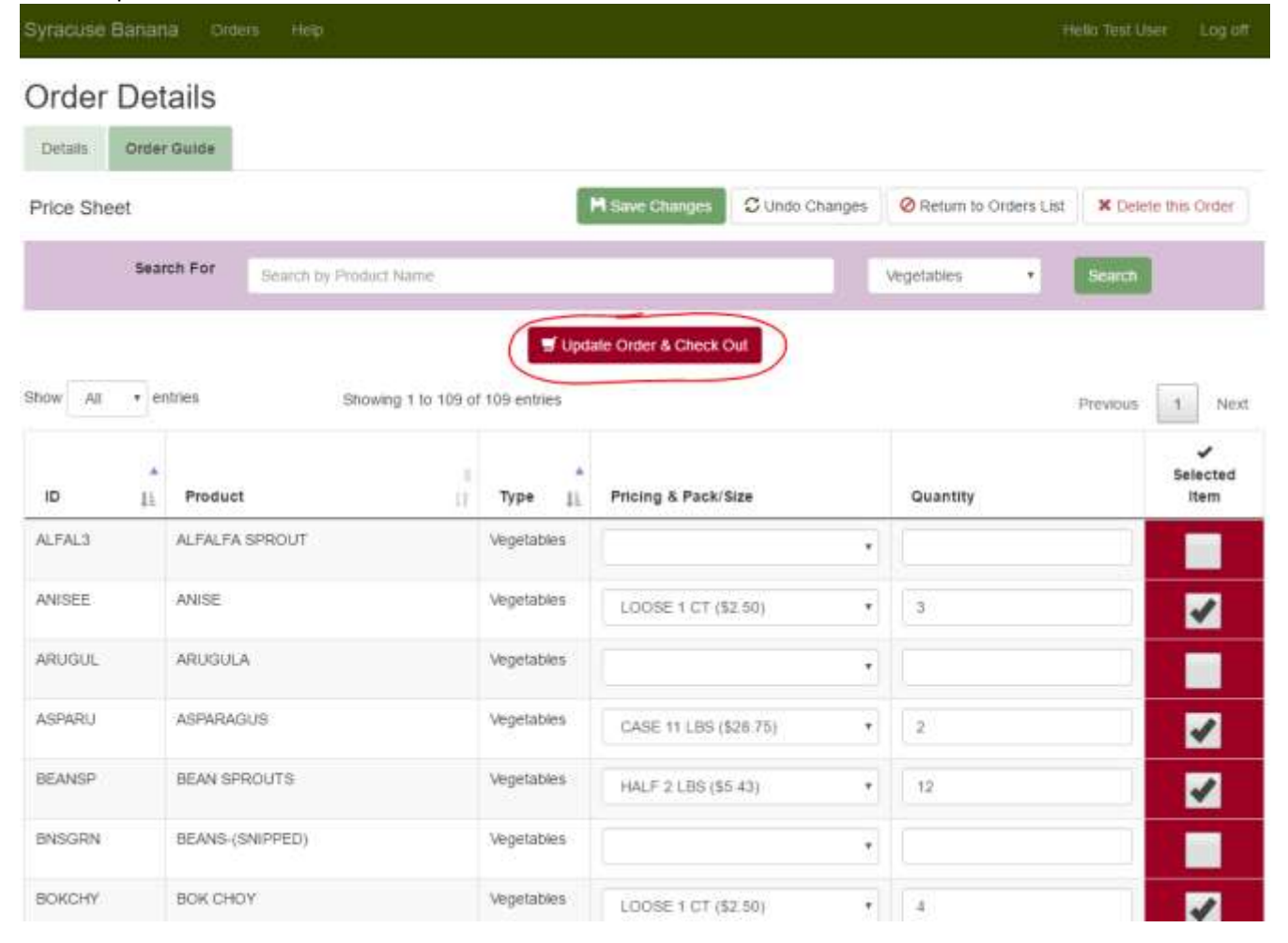

9. You will be re-directed to the "**Order Confirmation**" page where you can review all the items that you have selected to be delivered, as well as get a total for the order.

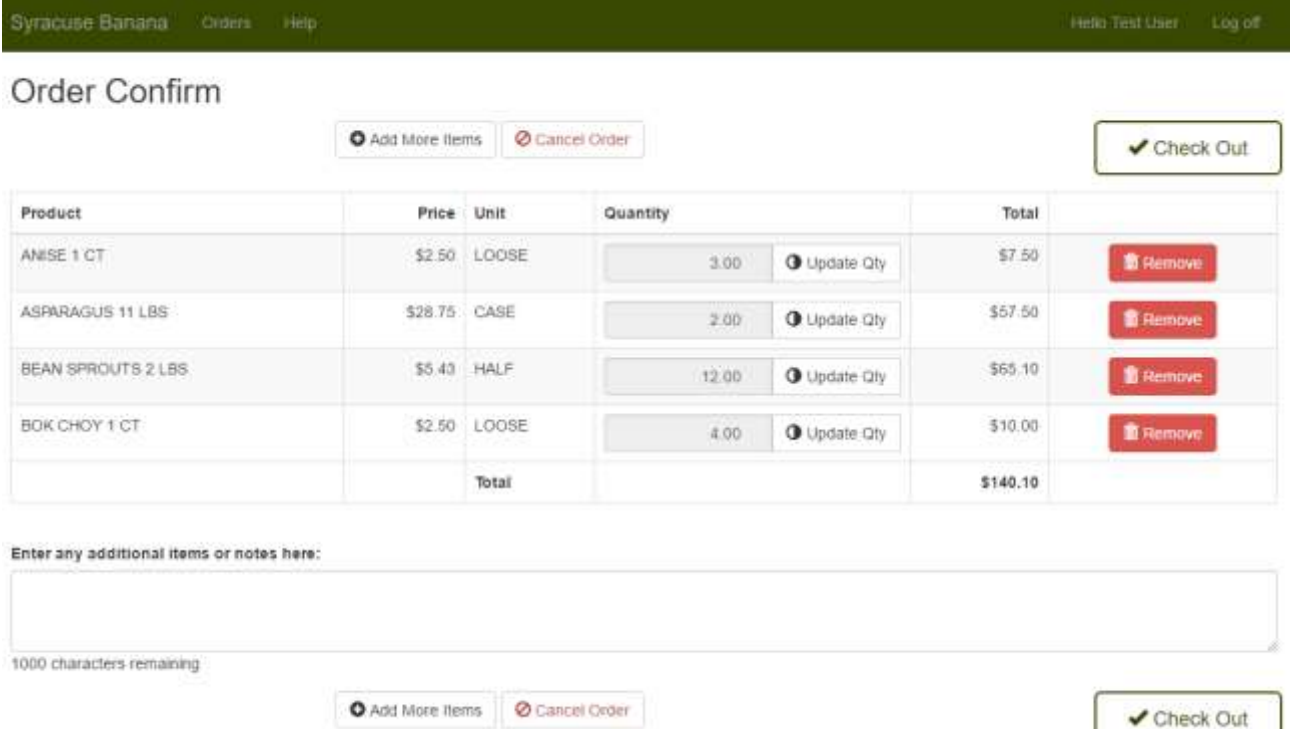

10. If you want to add more items to the order, click the "**Add More Items**" button to be re-directed back to the "**Order Guide**" page.

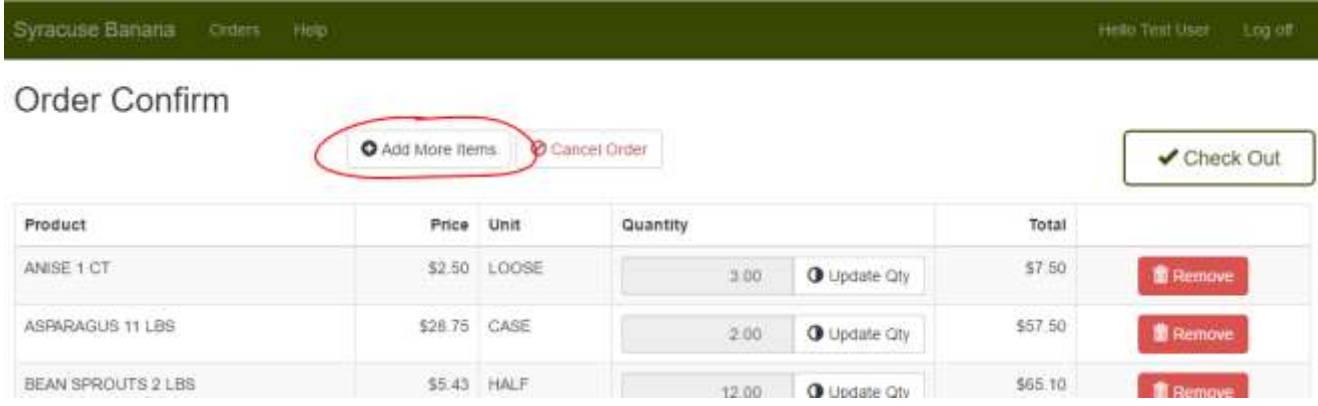

11. If you want to cancel Check Out, but still Complete the order later, click the "Cancel Order" button.

**Please note:** This will re-direct you back to the "Recent Orders" page, and the order will have a status of "Incomplete". Syracuse Banana will not process the order, leaving you the opportunity to go back into the order

#### at any time.

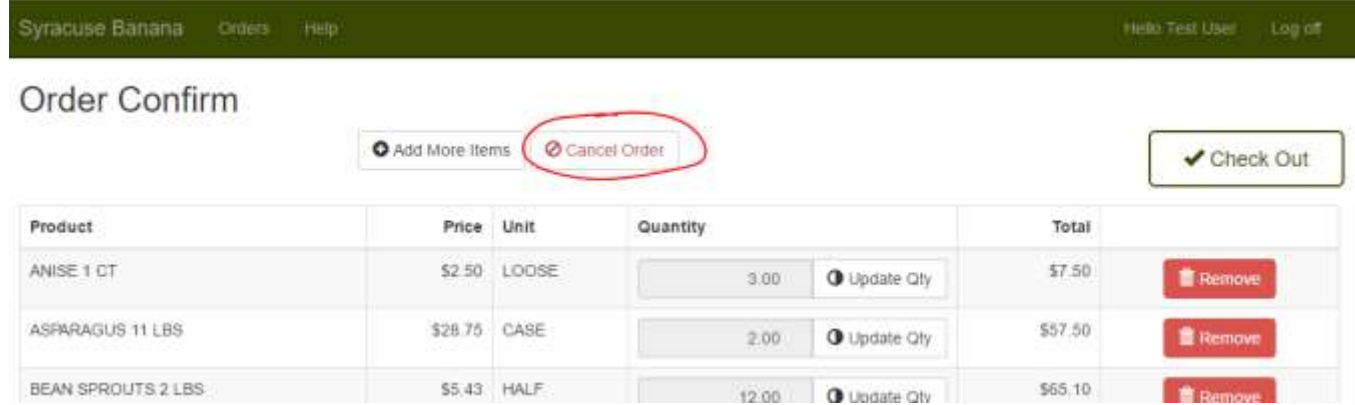

#### *12.* If you want to change the "Quantity" of an item, click the "Update Quantity" button for that item:

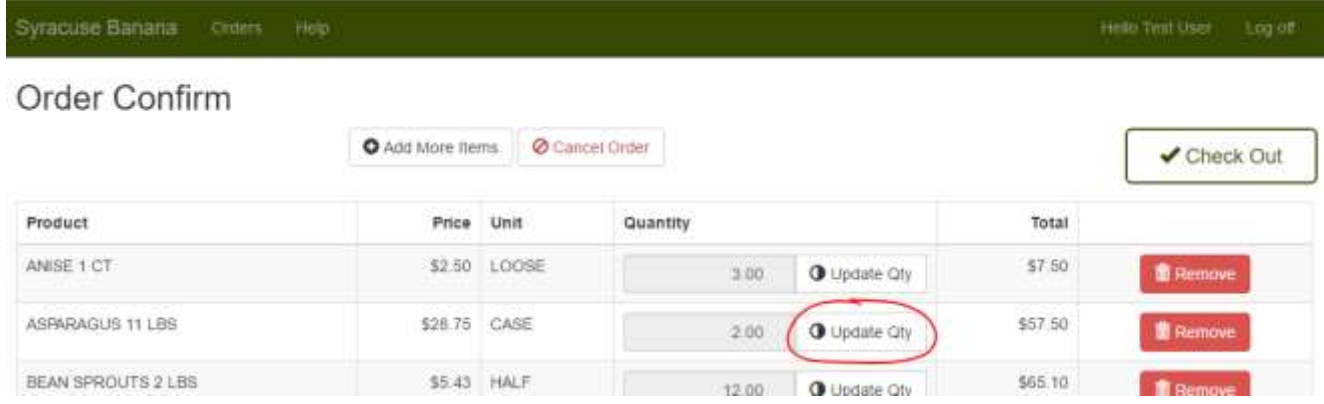

#### Then enter the new Quantity and click the Save button:

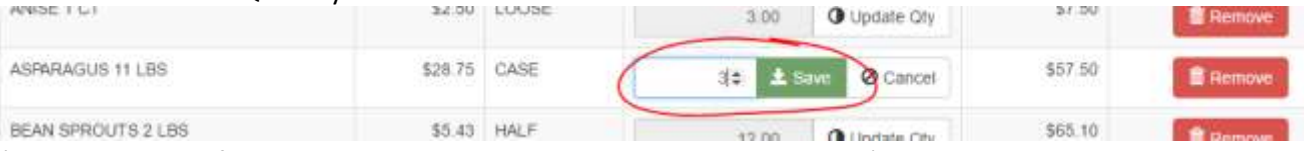

*(please note that if change the Quantity to zero, the item will be removed)*

13. If you wish to remove an item, click the "Remove" button for that item. You will be prompted to confirm the removal: click the OK button in the prompt to remove the item.

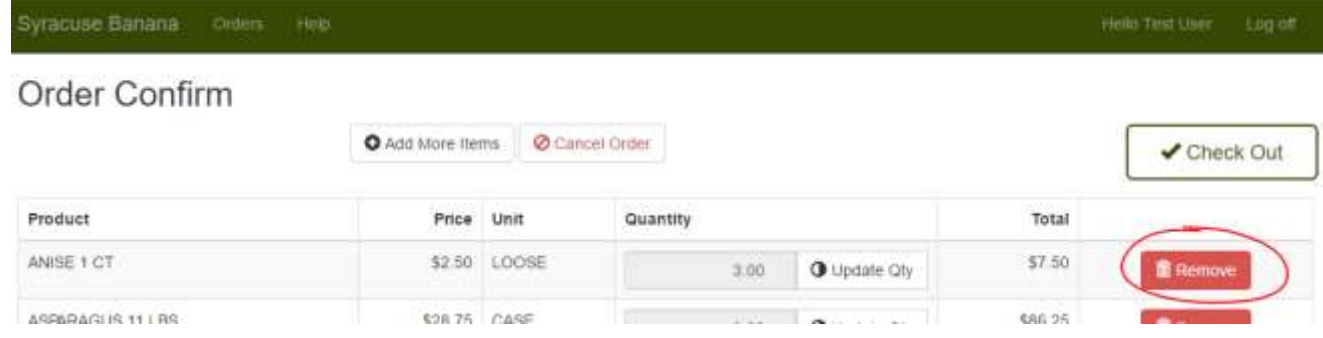

14. Once you have reviewed your order, and made all changes or corrections, click either of the "Check out" buttons to submit your order for processing.

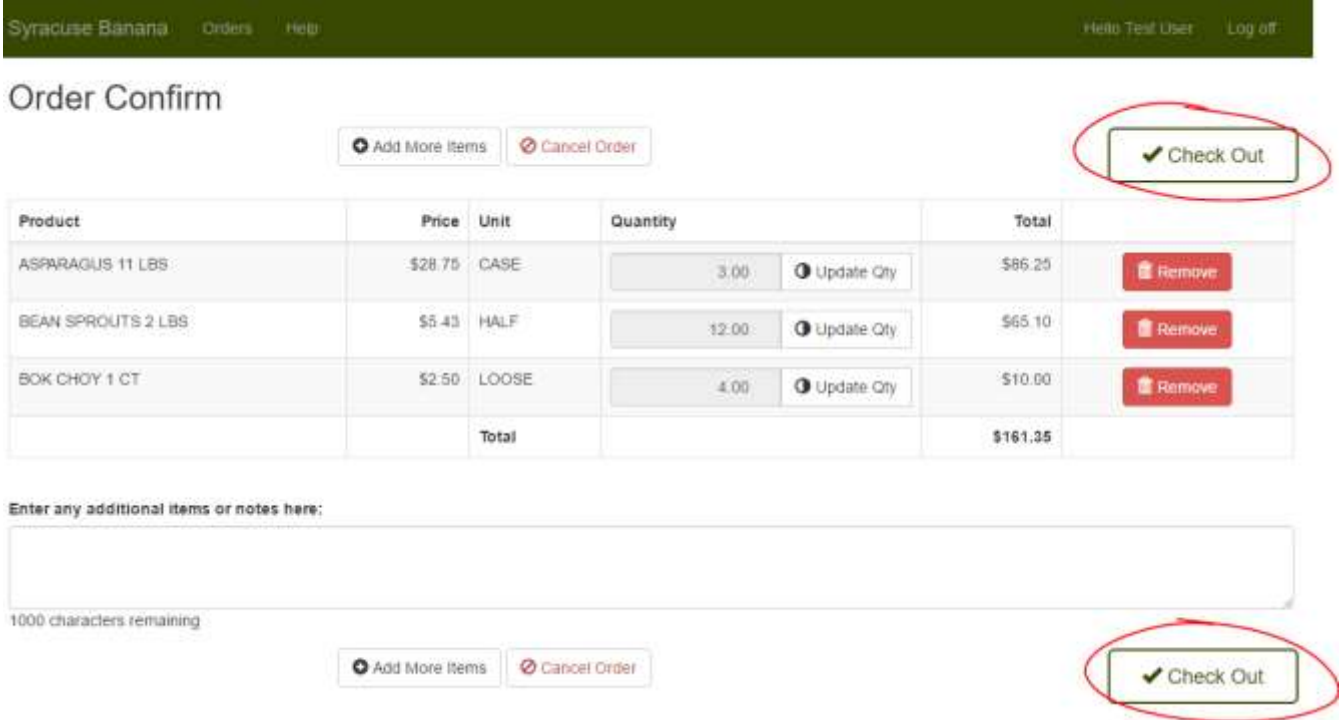

15. You will then be re-directed back to the "Recent Orders" page, where you can see that the new order has been Submitted.

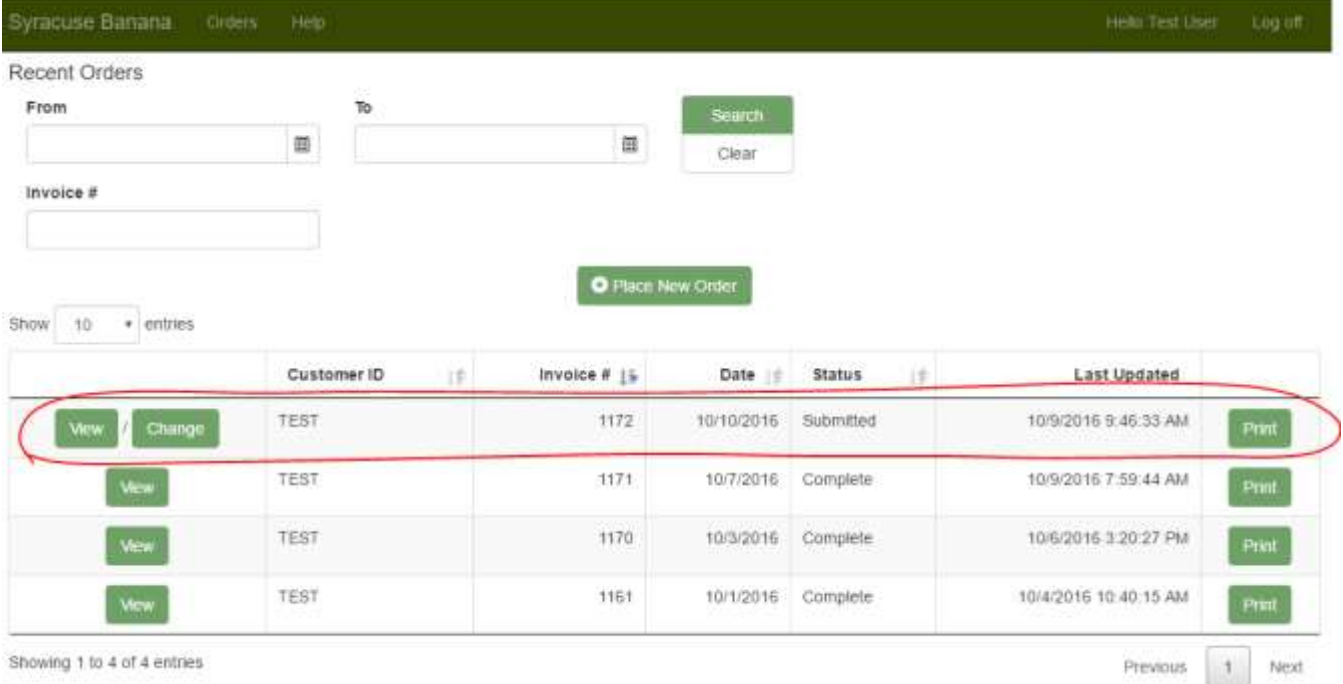

Showing 1 to 4 of 4 entries

# **How to edit an order:**

*\*\*Please note, once an order has changed to In Process by Syracuse Banana, it can no longer be edited on the website. Contact Syracuse Banana for further assistance at: 1-888-54Banana\*\**

1. Click the "**Change**" button for the order that you wish to modify

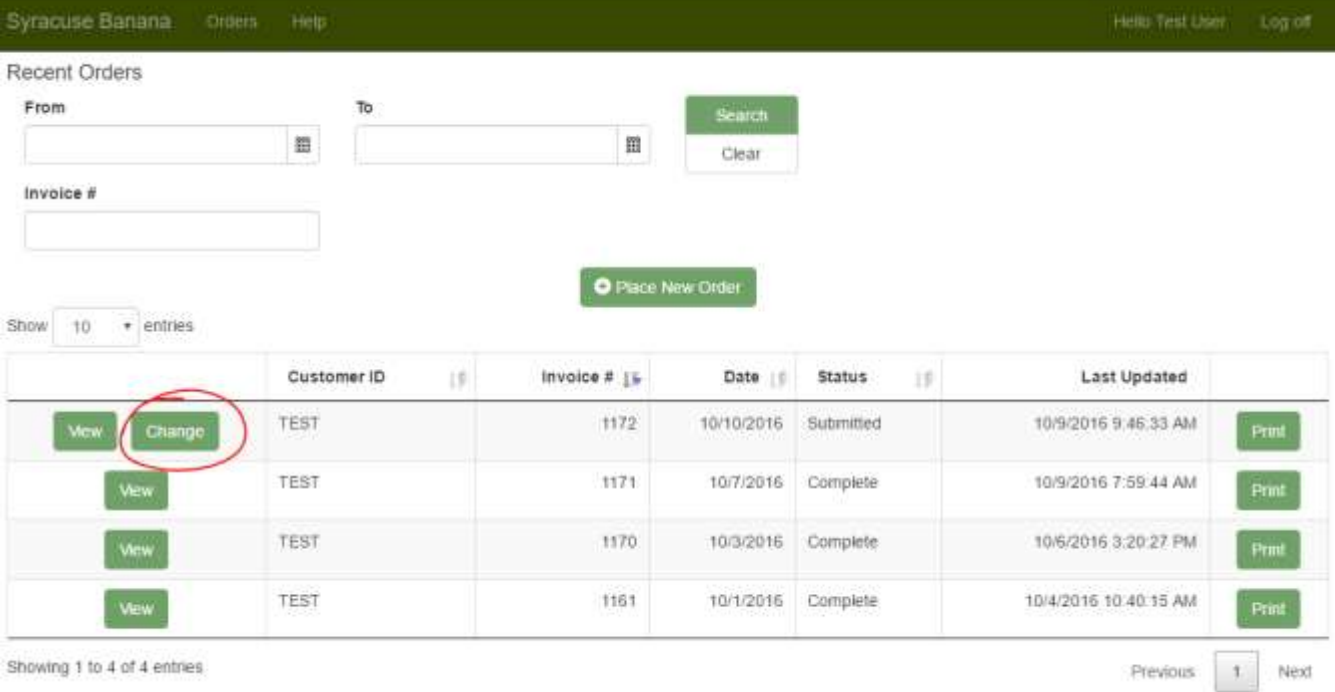

- 2. A message box will alert you that editing a Submitted order will change its status. Click OK to continue to the Order Guide.
- 3. If You wish to add another Item to the order:
	- Select the "**Pricing & Pack/Size**" of the item

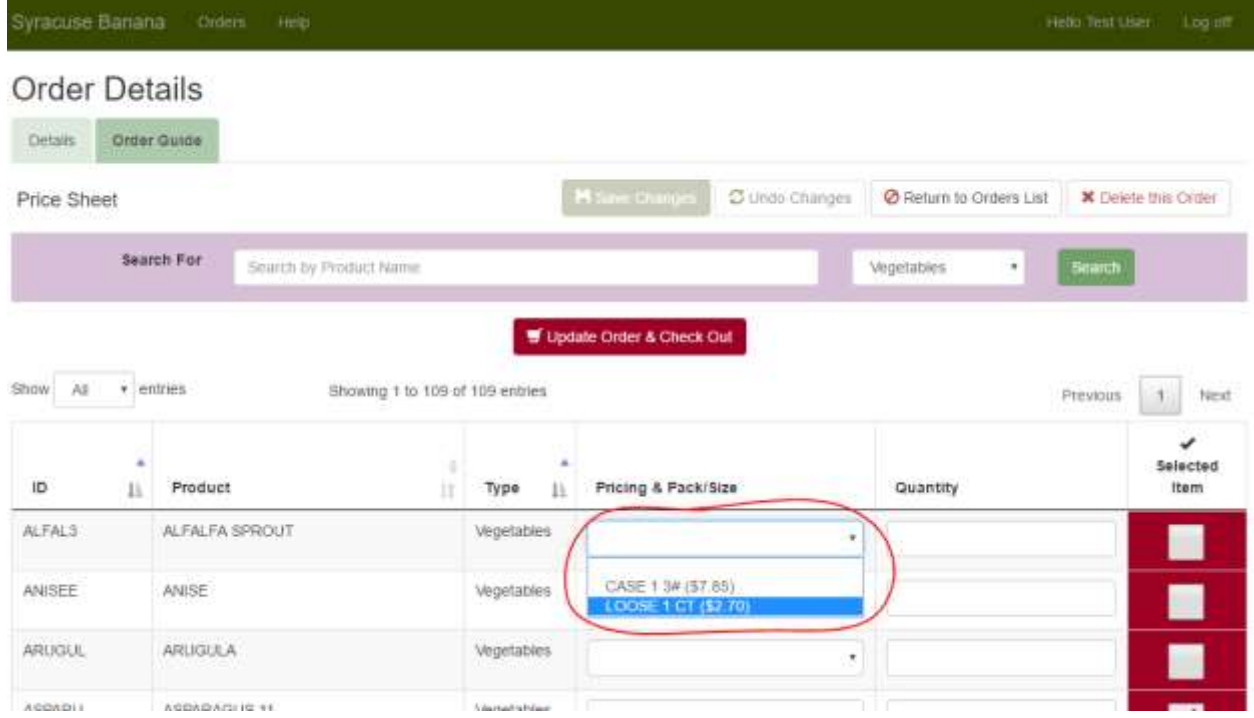

Enter the "**Quantity**" of the item. Note that "Selected Item" is checked for you:

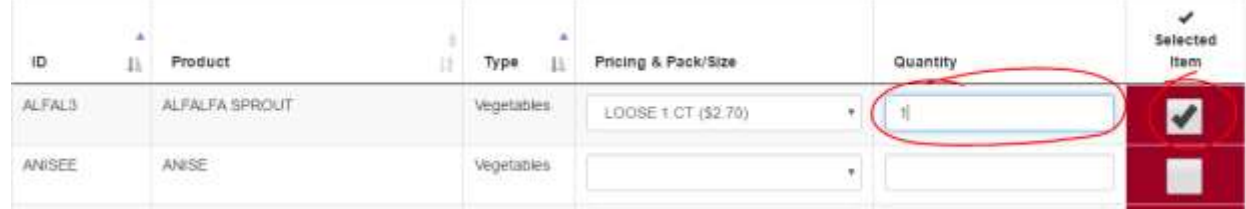

- Repeat step 4 for each Item you want to add.
- At any point, you can Save your Order by clicking the Save Changes button:

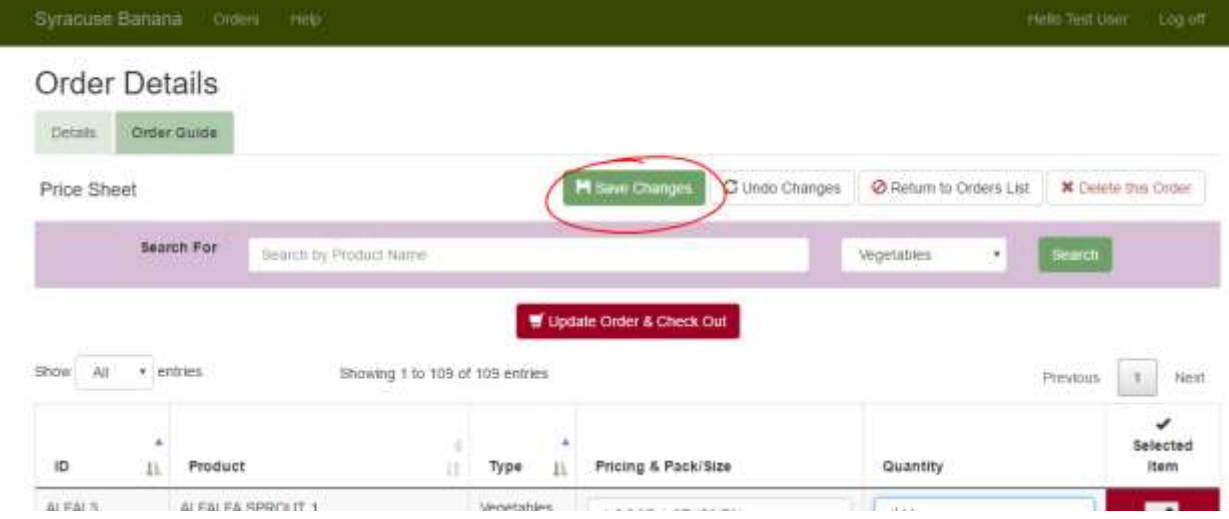

4. If you wish to remove an item from the order:

## Uncheck the "**Selected Item**" column

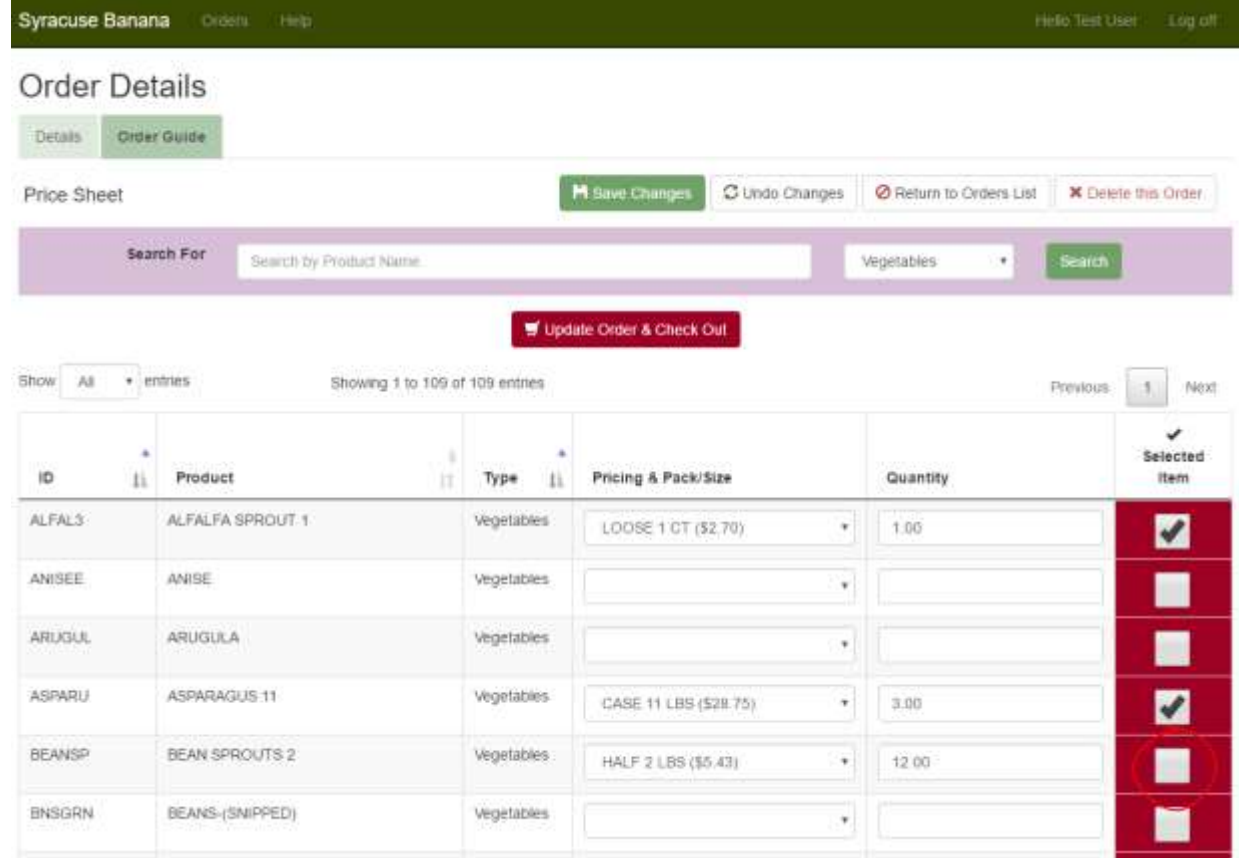

- Repeat step 5 for each item you want removed
- 5. If you wish to change the "Quantity" of an item, just type the new value in the "Quantity" field.

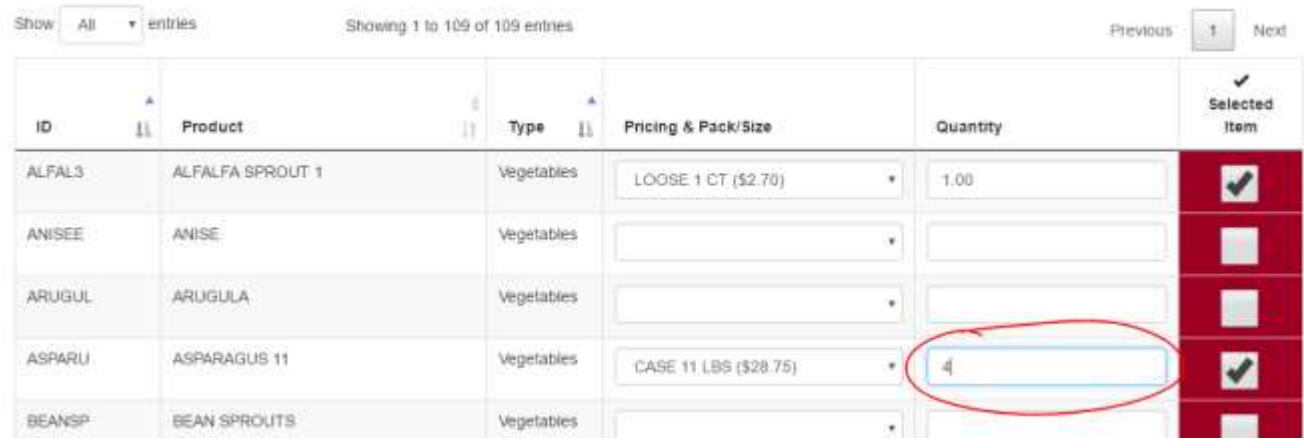

6. Once all changes to the order have been made, click the "Update Order & Check Out" button located at the top or bottom of the item list

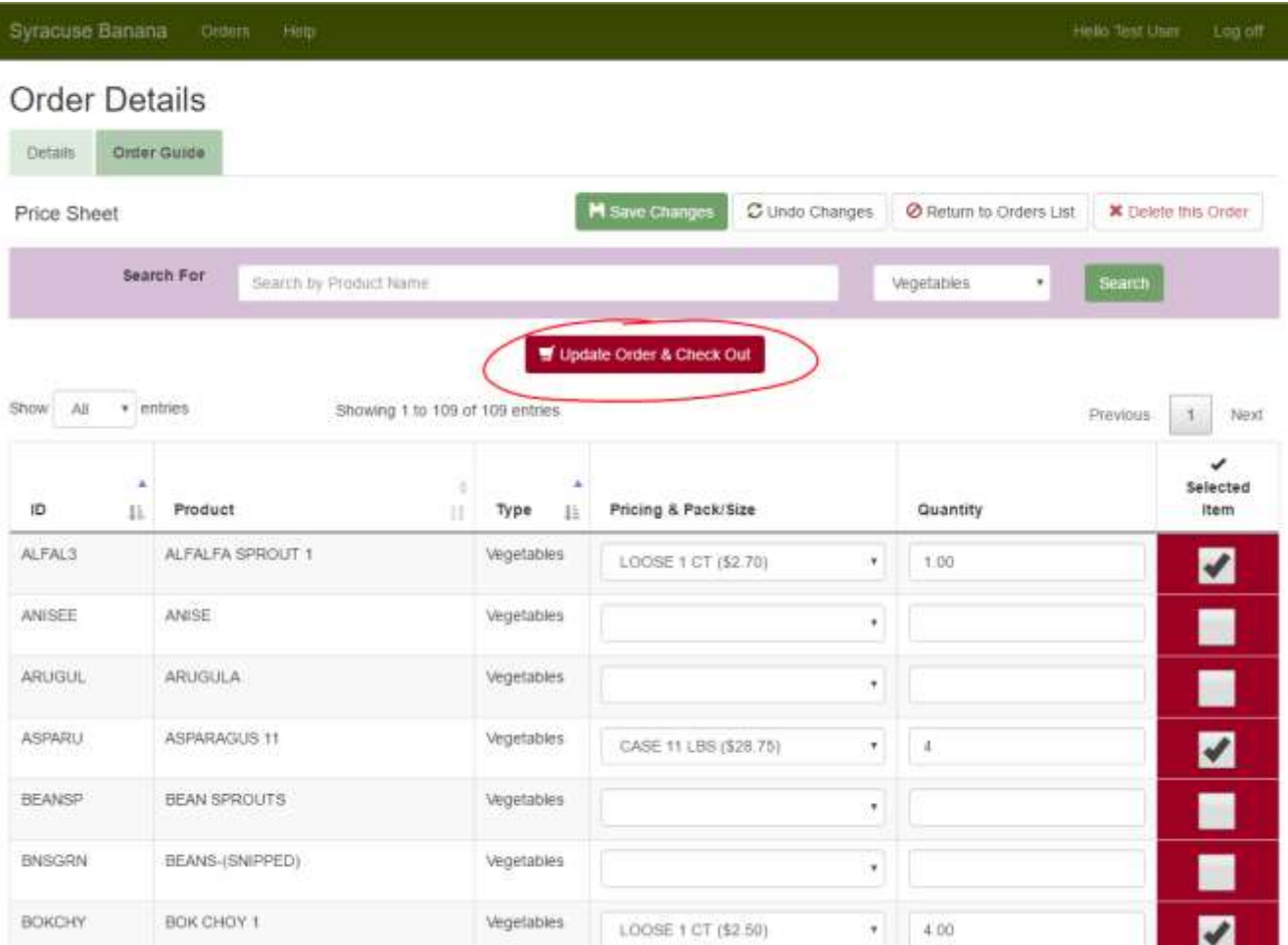

- 7. You will be re-directed to the "**Order Confirmation**" page where you can review all the items that you have selected to be delivered, as well as get a total for the order.
- 8. Once you have reviewed your order, and made all changes or corrections, click the "Check Out" button to submit your order for processing.

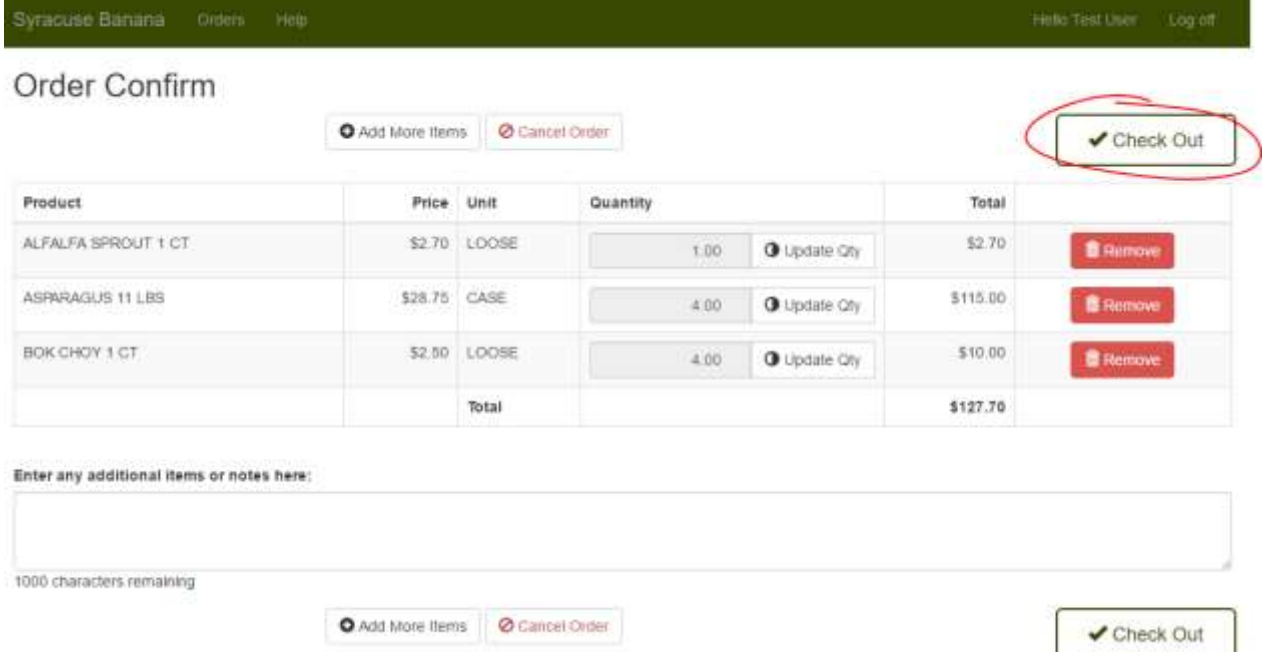

9. You will then be re-directed back to the "Recent Orders" page, which shows you that the order has been Submitted.

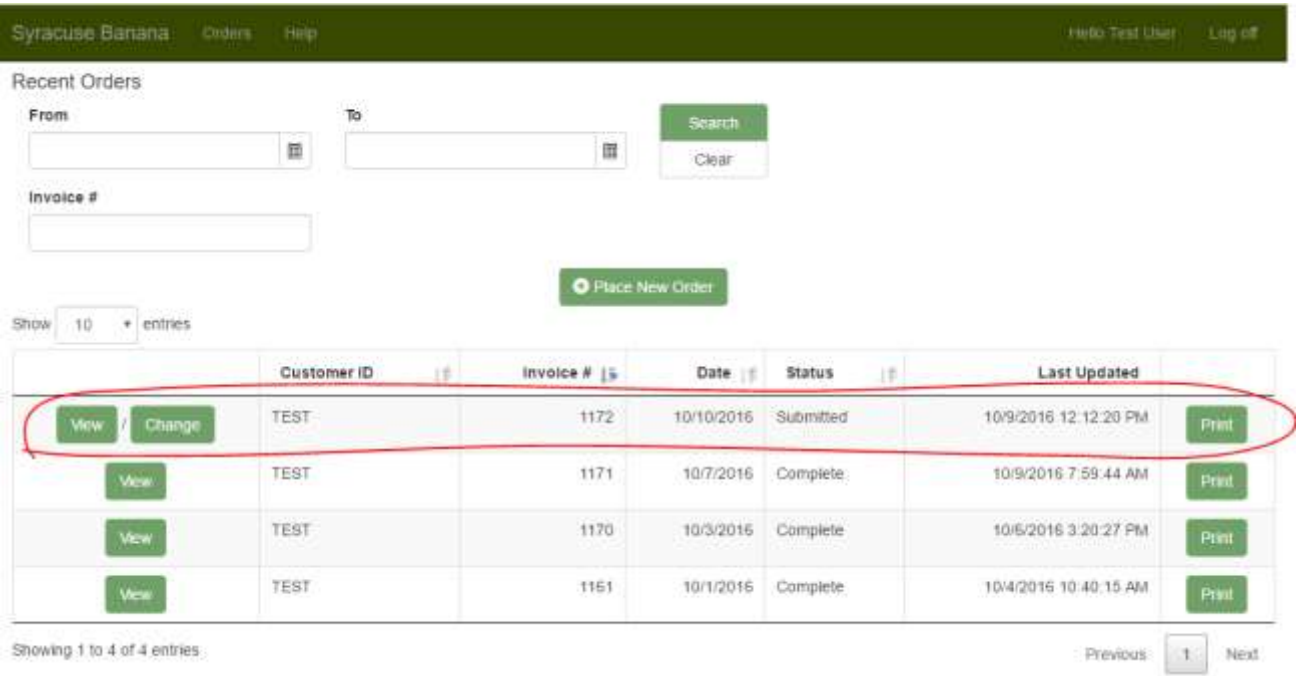

## **How to re-order a previous order:**

1. On the "**Recent Orders**" page click the "View" hyperlink for the order that you wish to re-order.

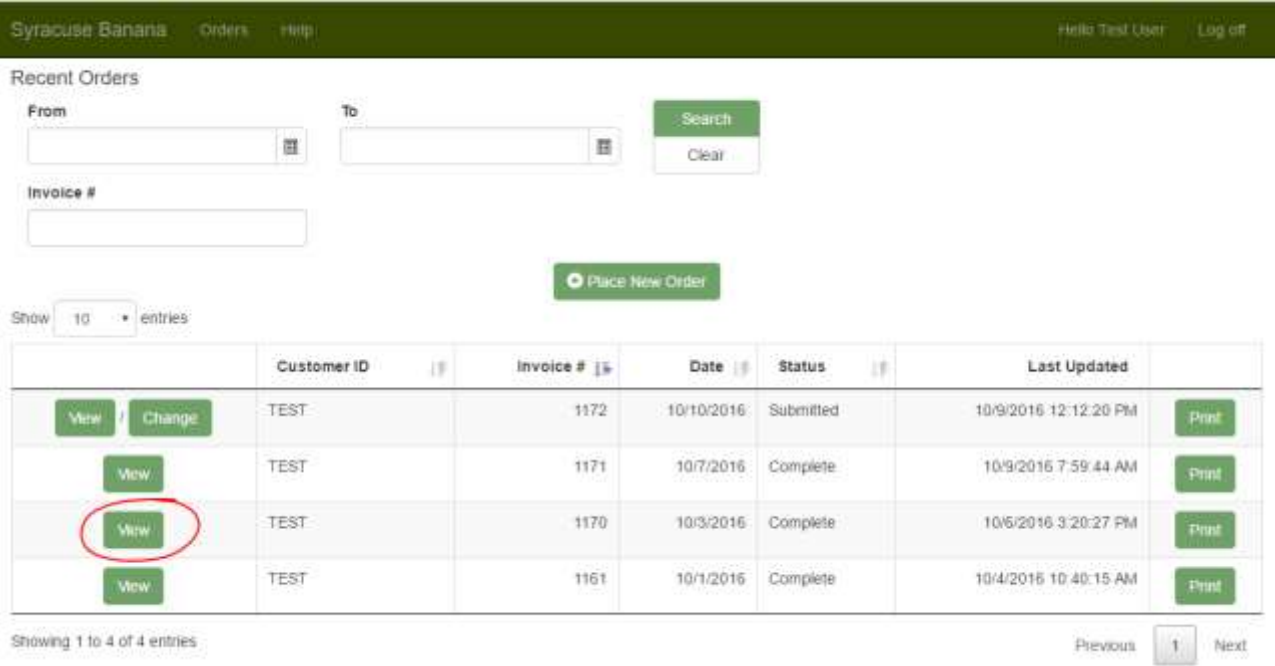

## 2. This will re-direct you to the "**Order Details**", click the "Reorder" button

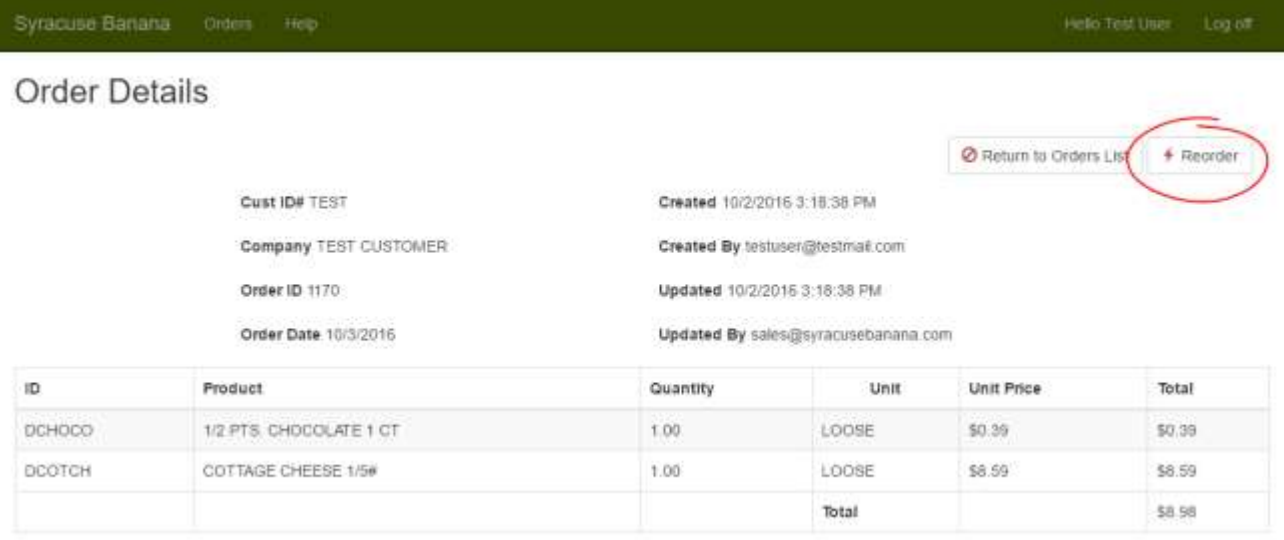

- 3. You will then be prompted to confirm the duplication of this order, click the "**Ok**" button to continue.
- 4. You will now re-directed to the Order Details of the new Order. A message saying "Order Copied to a new Order" will appear at the top of the page to notify you of the success.
- 5. Add/Remove products in the Order, or simply proceed using the "Update Order & Check Out" button to Confirm and Check Out the new Order as you normally would.

# **How to delete an order**

*\*\*Please note, once an order has been changed to In Process or Complete by Syracuse Banana it can no longer be deleted from the website. Contact Syracuse Banana for further assistance at: 1-888-54Banana\*\**

1. On the "**Recent Orders**" page, click the "**Change**" or "**View**" button of the order you want to delete. *If you want to delete a Submitted order, click the "Change" button and click OK in the message box. If you want to delete an Order that is Not Submitted, click the "View" button.*

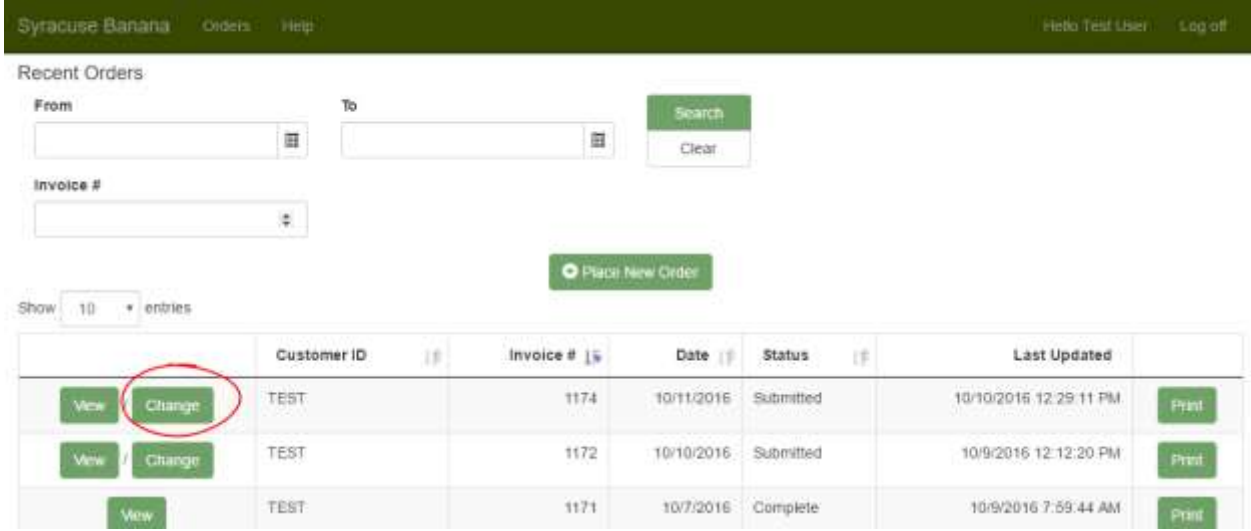

2. Click "**Delete this Order**" hyperlink at the top of the item list.

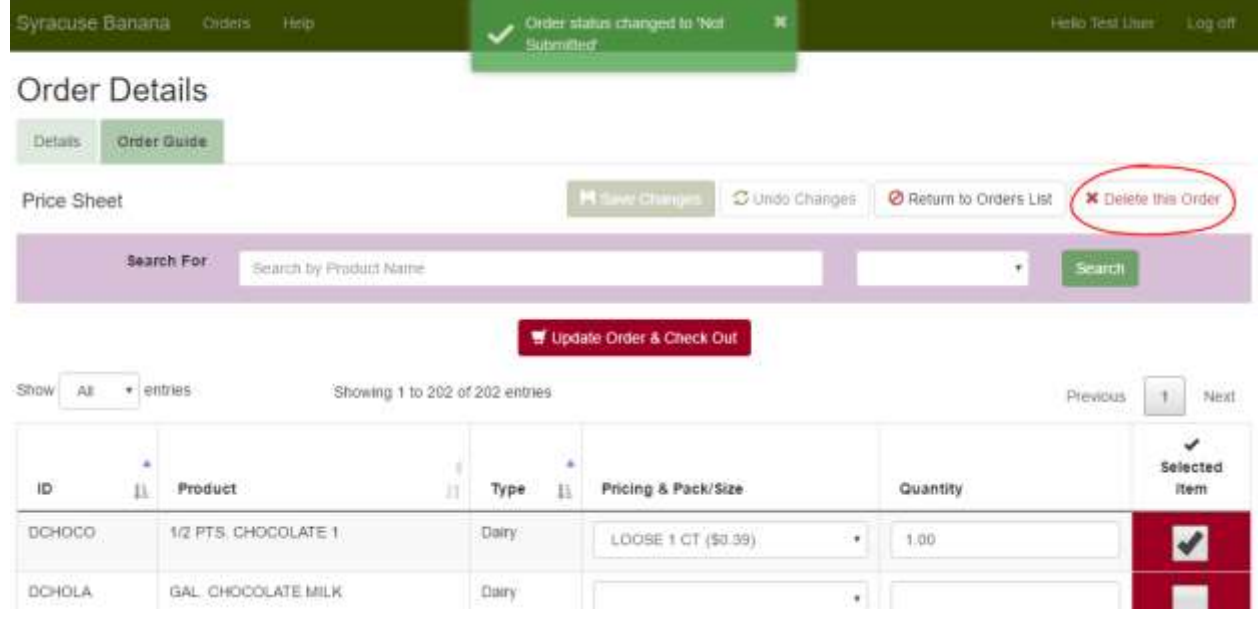

- 3. You will then be prompted to confirm you want to delete this order, click "**OK**" to continue.
- 4. You will be re-directed back to "**Recent Orders**" page, to show you that your order has been deleted.